### **10. Case 08: Parking at A Set Point 10.1. Purpose**

• Programme to set the TPBot parking at a set point.

### **10.2. Material**

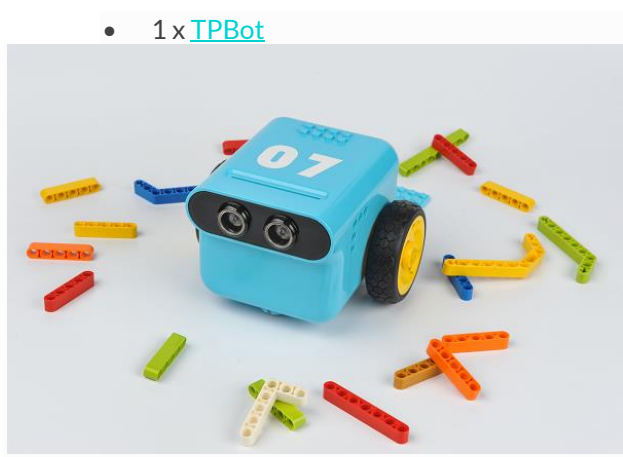

### **10.3. Software**

## [MicroSoftmakecode](https://makecode.microbit.org/)

# **10.4. Programming**

• Click "Advanced" to see more choices in the MakeCode drawer.

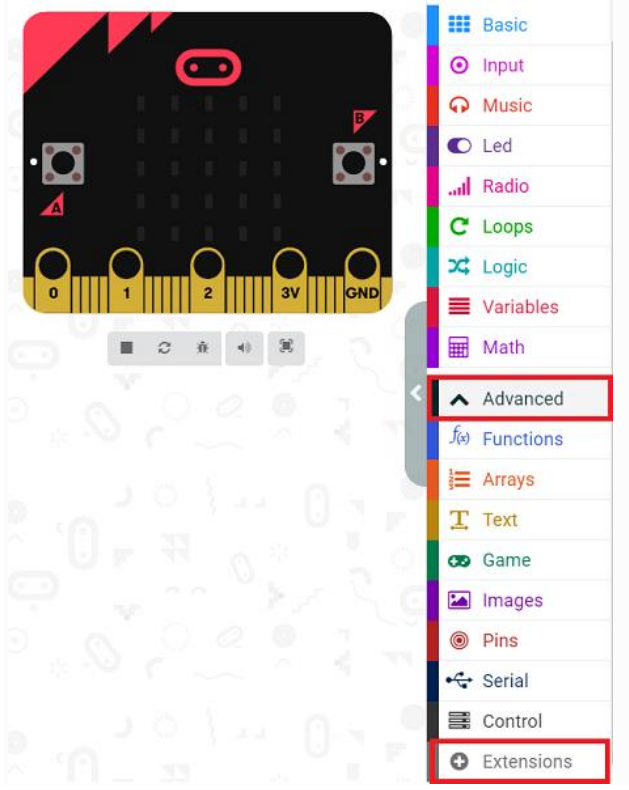

• We need to add a package for programming. Click "Extensions" in the bottom of the drawer and search with

### "tpbot" in the dialogue box to download it.

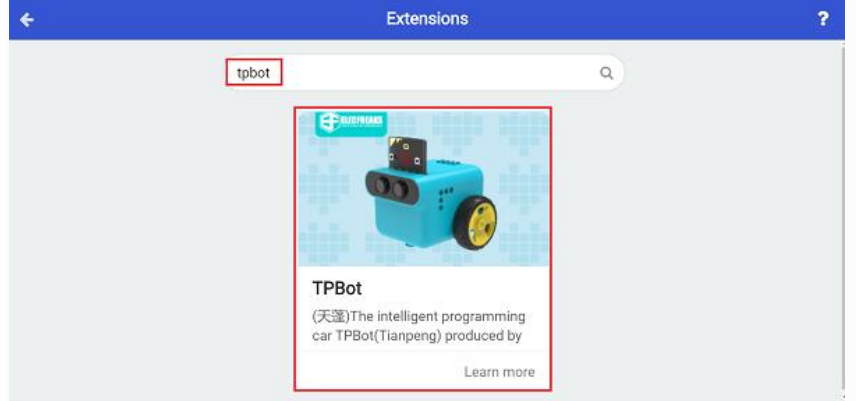

### ##Sample

- Set the icon on the micro: bit display and set it moving forward at the speed of 50%.
- Judge the status of the line-tracking sensors in the forever brick, if both of them detect the black line, set the car to stop immediately.

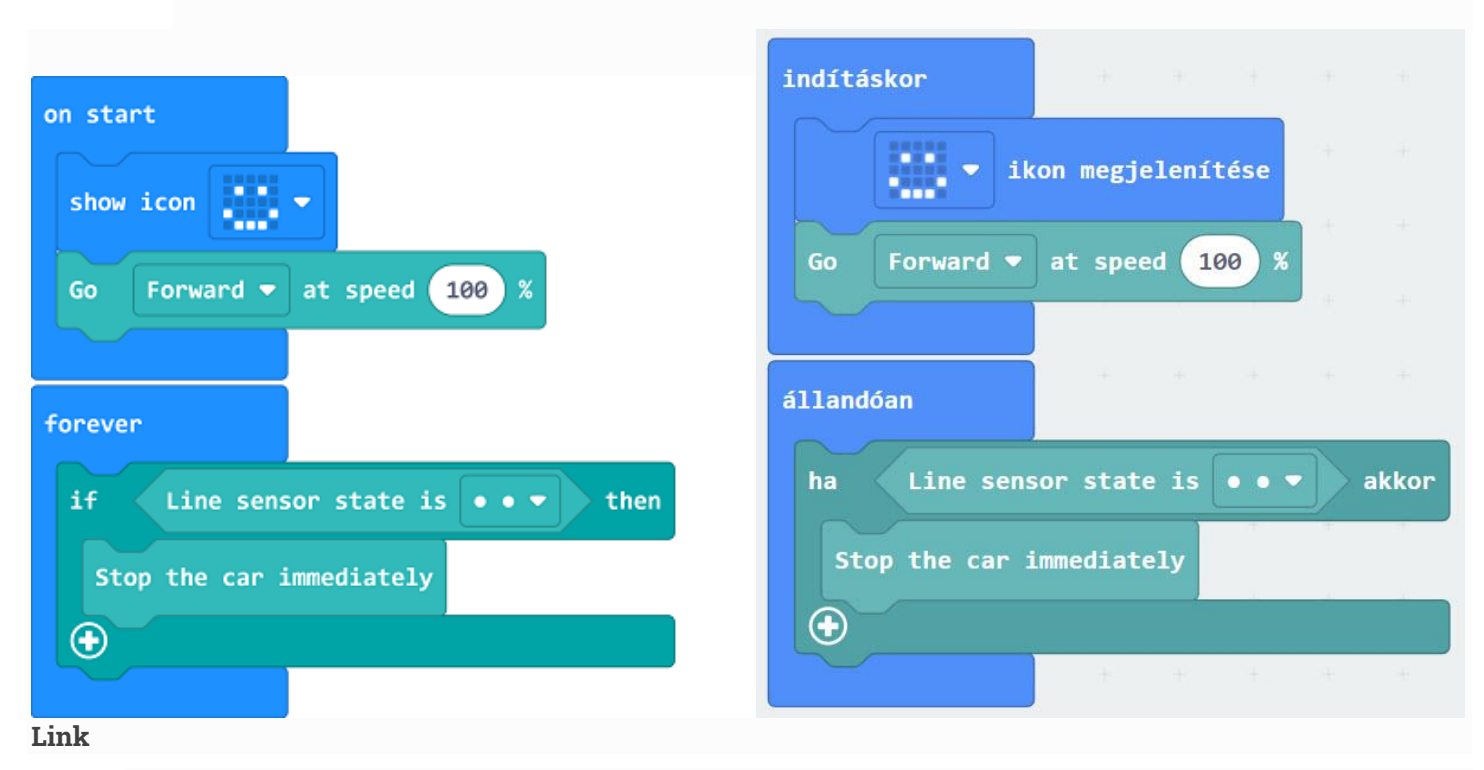

- Link: [https://makecode.microbit.org/\\_Jda4MkM8gCsf](https://makecode.microbit.org/_Jda4MkM8gCsf)
- You may also download it directly below:

#### --- **10.5. Conclusion**

• Power up to show a set icon on the micro:bit and the TPBot moves forward and doesn't stop until the black line is detected by both sensors.